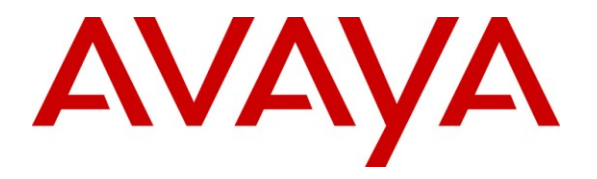

**Avaya Solution & Interoperability Test Lab**

# **Application Notes for ESTOS CallControlGateway and Avaya IP Office – Issue 1.0**

## **Abstract**

These Application Notes describe the compliance testing of the ESTOS CallControlGateway with Avaya IP Office. These Application Notes contain an extensive description of the configurations for both CallControlGateway and Avaya IP Office which were used for testing. The testing which was performed tested the major functions of the ESTOS CallControlGateway.

Information in these Application Notes has been obtained through DevConnect compliance testing and additional technical discussions. Testing was conducted via the DevConnect Program at the Avaya Solution and Interoperability Test Lab.

### **Table of Contents**

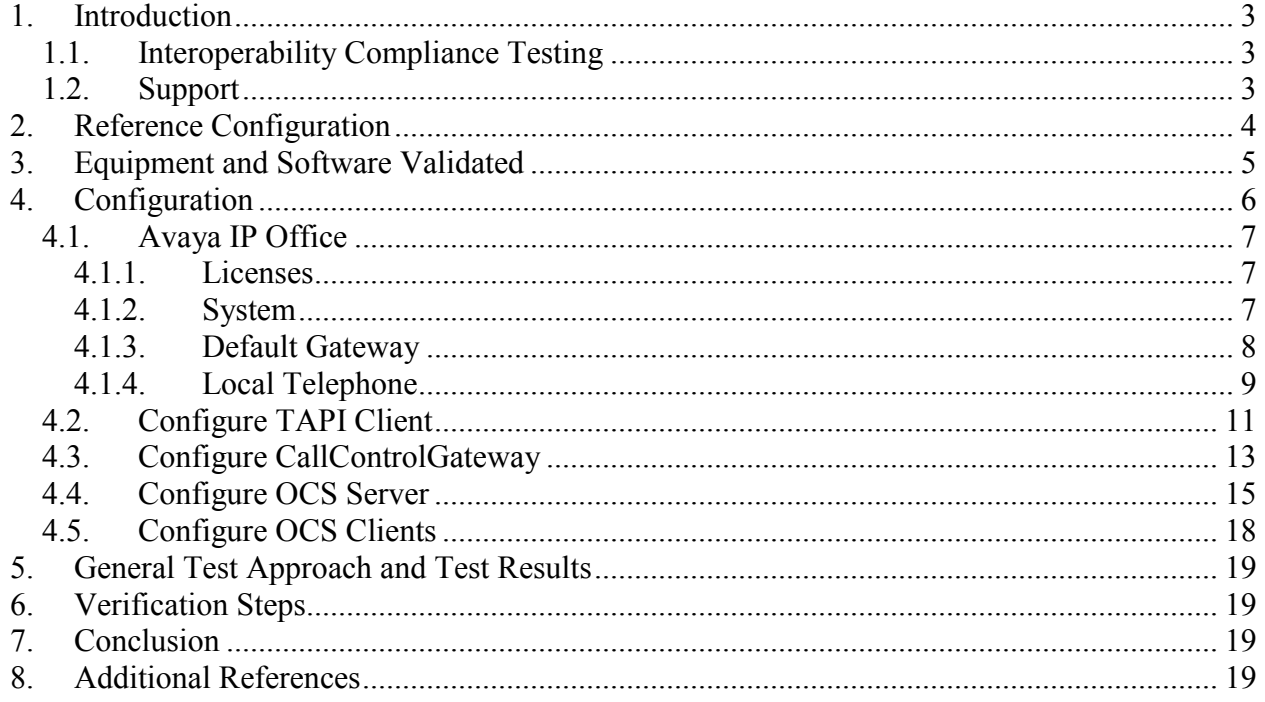

# <span id="page-2-0"></span>**1. Introduction**

These Application Notes describe the configuration used to test CallControlGateway with Avaya IP Office. CallControlGateway is a "connector" component which allows endpoints which are locally attached to Avaya IP Office to be controlled by Microsoft Office Communications Server (OCS).

## <span id="page-2-1"></span>**1.1. Interoperability Compliance Testing**

The following tests were performed as part of the compliance testing:

- Make Call
- Answer Call
- Clear Call
- Deflect Call
- Hold Call
- Retrieve Call
- Consultation Call
- Single Step Transfer
- Generate Digits DTMF
- Reconnect Call
- Interrupt LAN Connection to ESTOS Server
- Interrupt LAN Connection to IPO
- Interrupt LAN Connection to Client
- Restart PC on which ESTOS Server is running

## <span id="page-2-2"></span>**1.2. Support**

ESTOS GmbH Petersbrunner Str. 3a 82319 Starnberg Germany

Phone: +49 (8151) 368 561-77 Fax: +49 (8151) 368 561-99 Mail: Support@estos.de or: http://www.estos.de/metanavigation/kontakt/e-mail.html

# **2. Reference Configuration**

<span id="page-3-0"></span>The following diagram shows the configuration used for conformance testing**.** 

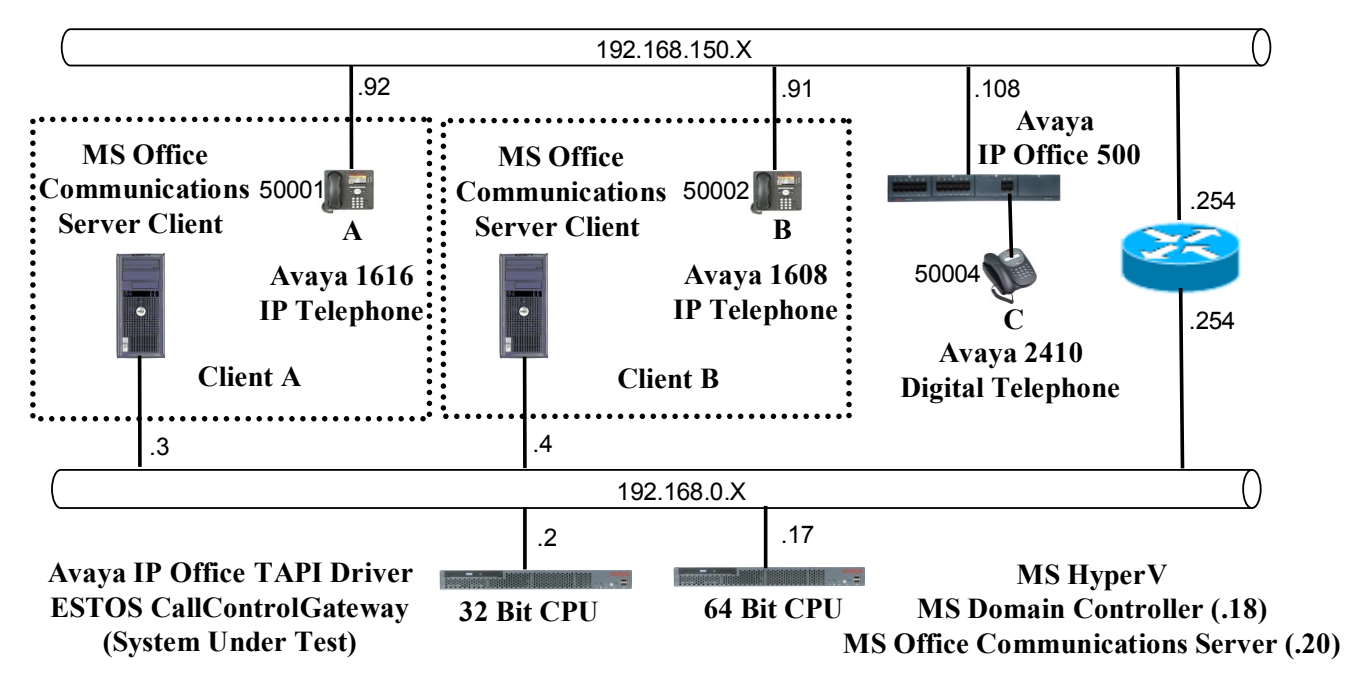

<span id="page-3-1"></span>**Figure 1: Test Configuration**

A typical installation involving the ESTOS CallControlGateway would normally have a PSTN connection which is used to make and receive external calls. Since no PSTN connection was available for the test configuration, telephone "C" in the above diagram servers as an external endpoint for testing purposes.

The MS Hyper V component in the above is a virtualization platform which allows multiple servers to co-reside in a common PC. These co-resident servers can be run on individual platforms to avoid performance degradation if required.

The following is a list of configuration restrictions regarding the components shown in the above diagram:

- The Avaya IP Office TAPI Driver can only be run on a 32 bit PC.
- The ESTOS CallControlGateway and Avaya IP Office TAPI Driver must be run on the same PC.
- The MS Office Communications Server can only run on a 64 bit PC.
- The MS Office Communications Server, MS Office Communications Clients, and ESTOS CallControlGateway must all be run within the same network domain.

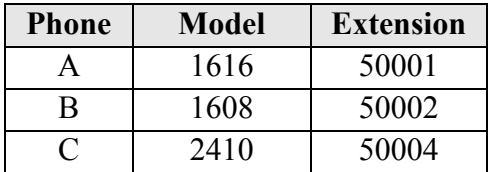

The following table shows the extensions which were used for testing.

**Table 1: Extensions Used for Testing**

# <span id="page-4-1"></span><span id="page-4-0"></span>**3. Equipment and Software Validated**

The following equipment and software were used for the tested configuration:

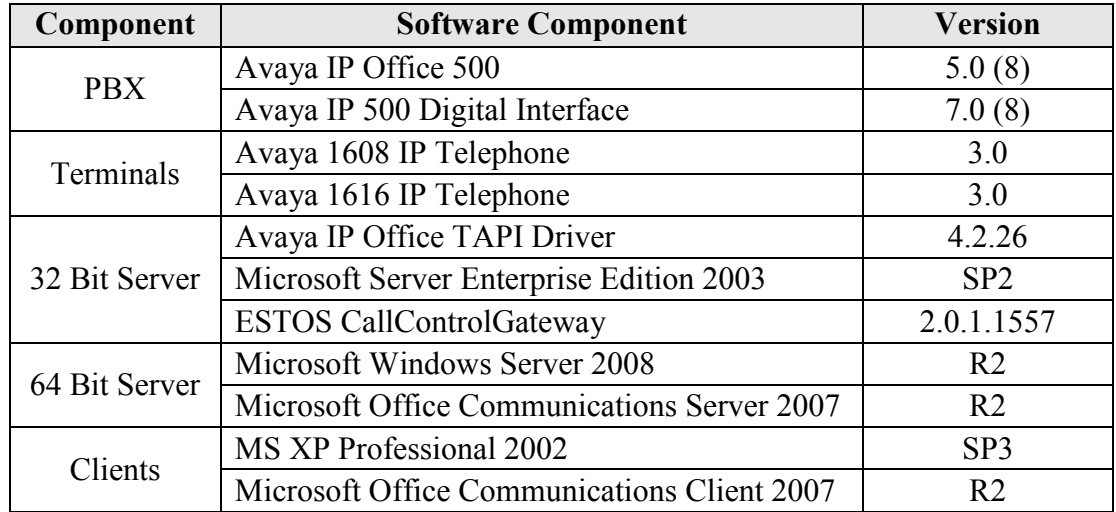

**Table 2: Equipment and Version Validated**

# **4. Configuration**

<span id="page-5-0"></span>The relationship among the various components show in **[Figure 1](#page-3-1)** with respect to configuration information can be described follows.

#### **OCS Clients**

- Each OCS Client is configured with the telephone number of the telephone associated with that Client.
- Each OCS Client is configured with the URL assigned to the OCS Server.

#### **OCS Server**

The OCS Server is configured with the domain name of the ESTOS CallControlGateway.

#### **ESTOS CallControlGateway**

- The ESTOS CallControlGateway uses the TAPI driver to interface to Avaya IP Office 500, which provides a list of local telephone extensions.
- The ESTOS CallControlGateway is configured with a list of telephones extension which it is to control.

### **TAPI Driver**

- The TAPI driver is configured with the IP address of Avaya IP Office 500.
- The TAPI driver is configured with the country code and exchange number assigned to the Avaya IP Office 500.

#### **Avaya IP Office**

• The Avaya IP Office is configured with a list of telephones, and extension for each telephone.

#### **IP Telephones**

 Each IP telephone is configured with the IP address of the Avaya IP Office 500. The configuration of telephones is not described further within this document.

The following diagram depicts the above-described relationships among the components shown in **[Figure 1](#page-3-1)**, in that each component has arrows pointing to the other components for which it has configuration information.

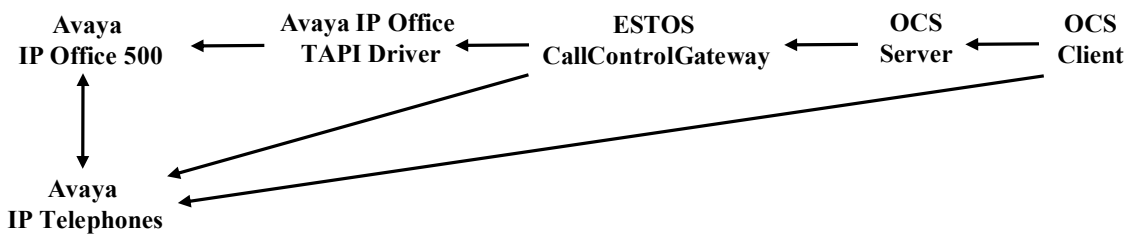

**Figure 2: Component Configuration Relationships**

Solution & Interoperability Test Lab Application Notes ©2009 Avaya Inc. All Rights Reserved.

### **4.1. Avaya IP Office**

<span id="page-6-0"></span>All configuration steps for Avaya IP Office were performed using the IP Office Manager program.

#### <span id="page-6-1"></span>**4.1.1. Licenses**

The following table contains a list of licenses which are required for the Avaya IP Office. Available licenses can be confirmed by selecting the "Licenses" icon.

| License             |  |  |
|---------------------|--|--|
| 1600 Series Phones  |  |  |
| <b>CTI Link Pro</b> |  |  |

**Table 3: License Requirements**

#### <span id="page-6-2"></span>**4.1.2. System**

Select the "System" icon and enter the parameters shown in the following table. Figure 3 shows the LAN1 tab.

| <b>Parameter</b>  | Usage                                         |
|-------------------|-----------------------------------------------|
| <b>IP</b> Address | Enter the IP address assigned to IP Office.   |
| <b>IP</b> Mask    | Enter the network mask assigned to IP Office. |

**Table 4: IP Office System Parameters**

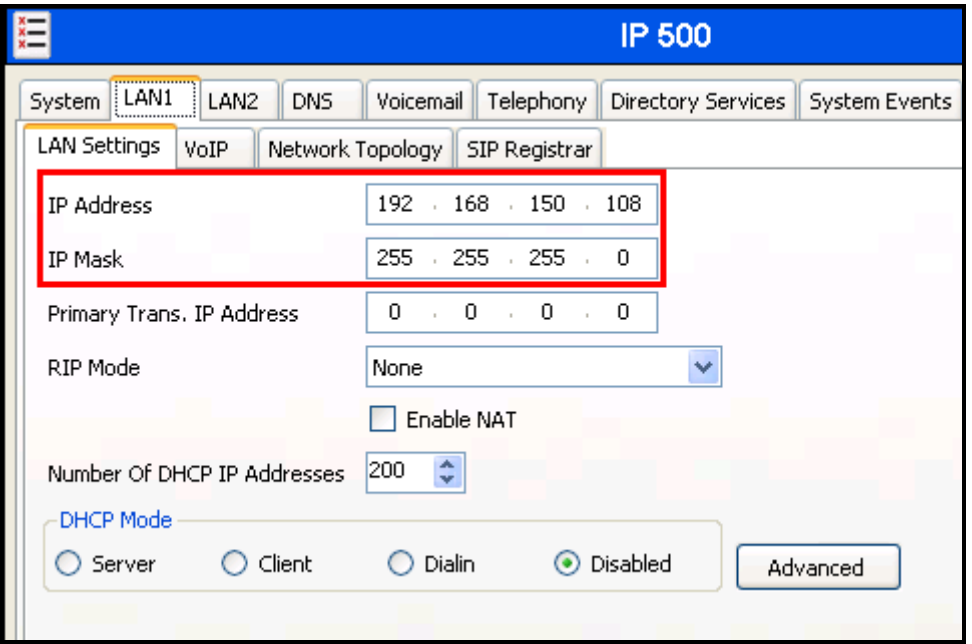

**Figure 3: IP Office System: LAN1 Settings Tab**

### **4.1.3. Default Gateway**

<span id="page-7-0"></span>Select the "IP-Route" icon and create a route with the parameters shown in the following table.

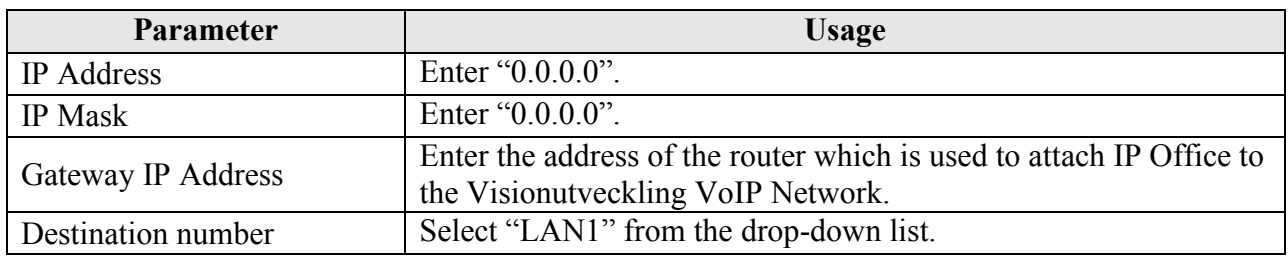

#### **Table 5: Default Gateway Parameters**

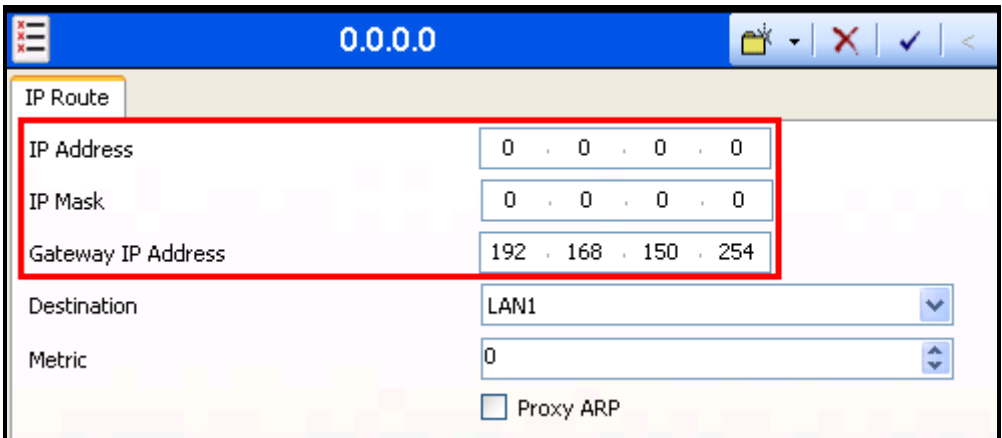

**Figure 4: IP Office Route: Default Gateway**

### **4.1.4. Local Telephone**

<span id="page-8-0"></span>From the "Extensions" icon, create an extension for each the User and Operator extensions shown in **[Table 1](#page-4-1)** and enter the extension in the "Base Extension" field.

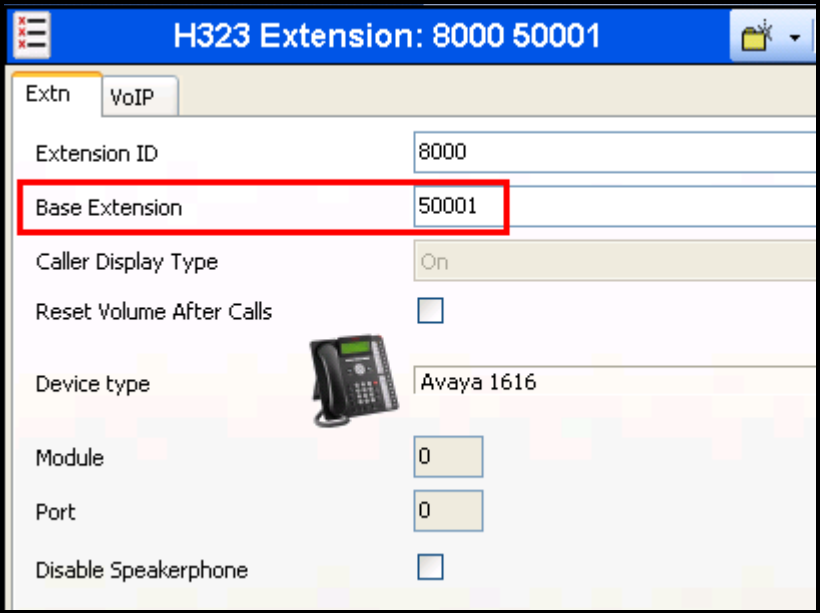

**Figure 5: IP Office Local Telephone Extension: Extn Tab**

From the "User" tab, add a new user for each of the local telephones show in **[Table 1](#page-4-1)**, using the parameters shown in the following table.

| Parameter | Usage                                                 |  |  |
|-----------|-------------------------------------------------------|--|--|
| Name      | Enter the name of the user.                           |  |  |
| Extension | Enter the local extension to be assigned to the user. |  |  |

**Table 6: System-Parameters Features Parameters**

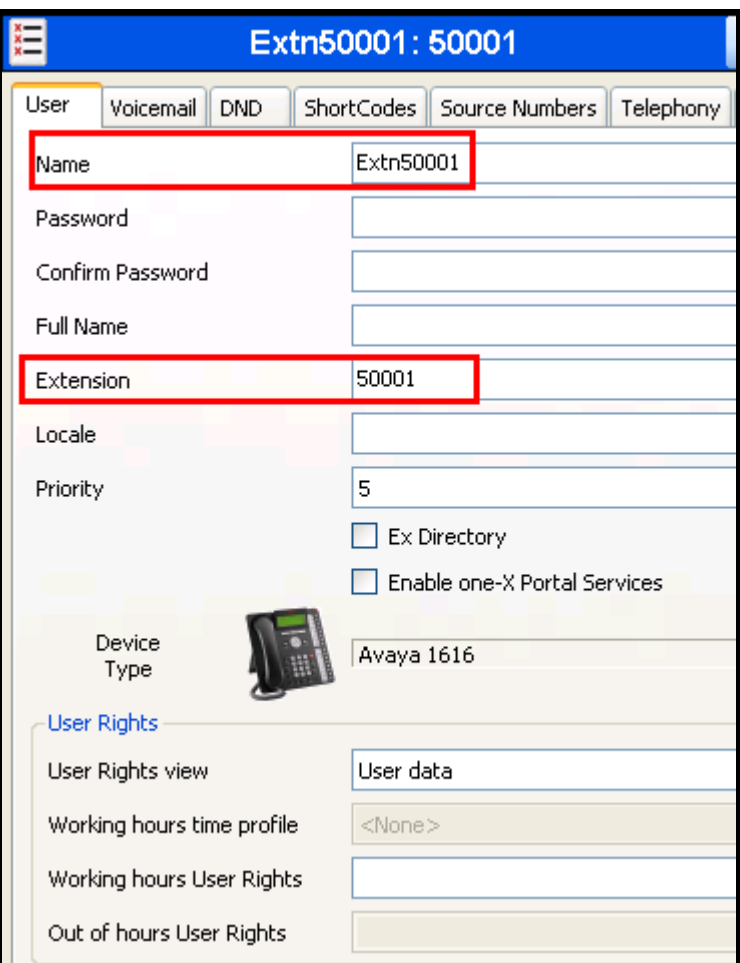

**Figure 6: IP Office User: User Tab**

## **4.2. Configure TAPI Client**

<span id="page-10-0"></span>Configure the Avaya IP Office TAPI driver on the server on which the ESTOS CallControlGateway resides via the Windows "Phone and Modem Options" configuration applet. From the "Dialing Rules" tab, edit the default "My Location" entry. Specify the "County/region" and "Area code" for location in which the system is installed.

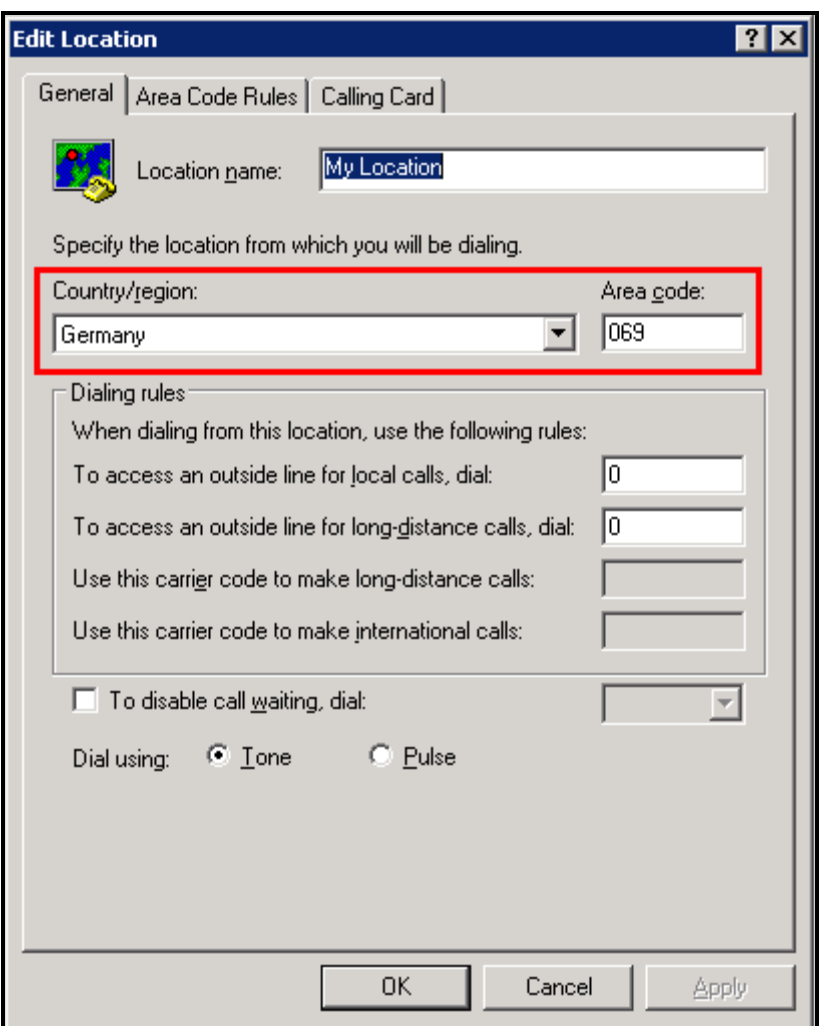

**Figure 7: TAPI Location Parameters Screen**

Select the "Advanced" tab of the Windows "Phone and Modem Options" configuration applet and configure the "Avaya IP Office TAPI2 Service Provider" entry using the configuration parameters shown in the following table.

| Parameter                | <b>Usage</b>                                           |  |
|--------------------------|--------------------------------------------------------|--|
| <b>Switch IP Address</b> | Enter the IP address of the Avaya IP Office main unit. |  |
| Third Party              | Select this radio button.                              |  |
| <b>Switch Password</b>   | Enter the password assigned to Avaya IP Office.        |  |
| <b>ACD</b> Queues        | Check this box.                                        |  |

**Table 7: TAPI Client Configuration Parameters**

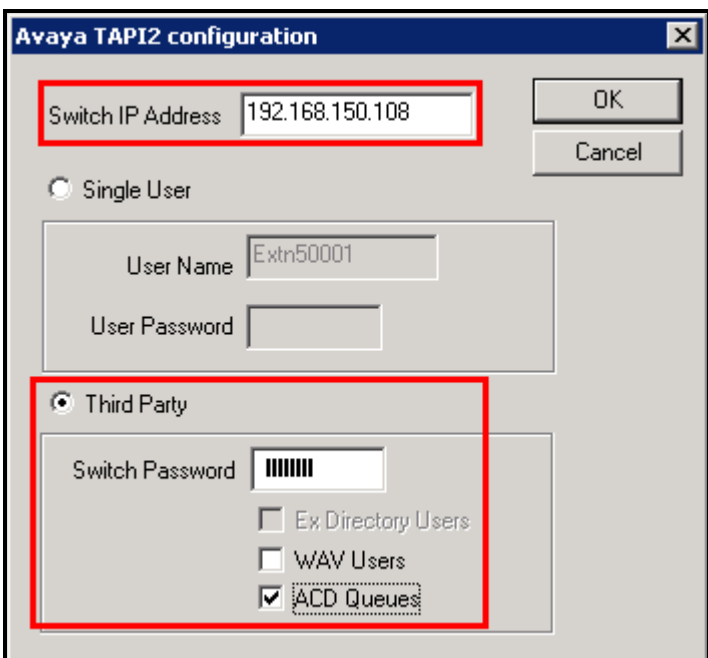

**Figure 8: TAPI Client Configuration Screen**

### **4.3. Configure CallControlGateway**

<span id="page-12-0"></span>Start the ESTOS CallControlGateway, and select the "Leitung" ("Lines") menu from the left frame of the program display.

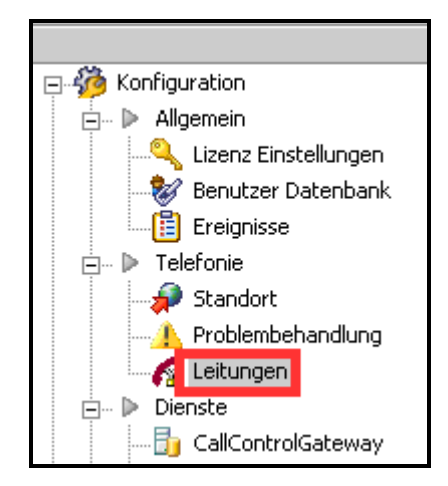

**Figure 9: IP Line Selection Display**

Activate those "lines" for Phones A, B, and D which are listed in **[Table 1](#page-4-1)**, by selecting the checkboxes adjacent to the line containing the extension number. Note that the telephone number list was received from the Avaya IP Office 500 via the TAPI Driver.

|  | X Name der Leitung                     | Rufnummer          | Standort |  |
|--|----------------------------------------|--------------------|----------|--|
|  | Leitungsquelle: Tapi                   |                    |          |  |
|  |                                        |                    |          |  |
|  | Leitungsgruppe: Avaya                  |                    |          |  |
|  | IP Office Phone: 50001                 | tel:+4969750550001 | Default  |  |
|  | <b><u>I</u></b> IP Office Phone: 50002 | tel:+4969750550002 | Default  |  |
|  | $\Box$ IP Office Phone: 50003          | tel:+4969750550003 | Default  |  |
|  | $\sqrt{2}$ IP Office Phone: 50004      | tel:+4969750550004 | Default  |  |
|  | IP Office Phone: 50082                 | tel:+4969750550082 | Default  |  |
|  | $\Box$ IP Office Phone: 50083          | tel:+4969750550083 | Default  |  |
|  | IP Office Phone: 50084                 | tel:+4969750550084 | Default  |  |

**Figure 10: Line Activation**

Select the "Standort" ("Location") menu from the left frame of the program display.

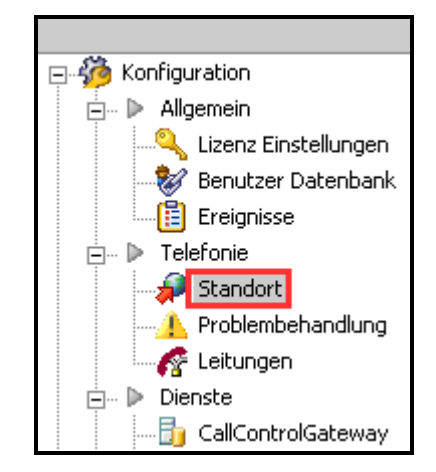

**Figure 11: Location Menu Selection**

Select the "Allgemein" ("General") entry from the hierarchy tree contained in the box on the left side on the "Standort" control. Enter the local area code in the "Vorwahl" field, the number assigned to the PBX in the "Anlagenrufnummer" field, and click "OK".

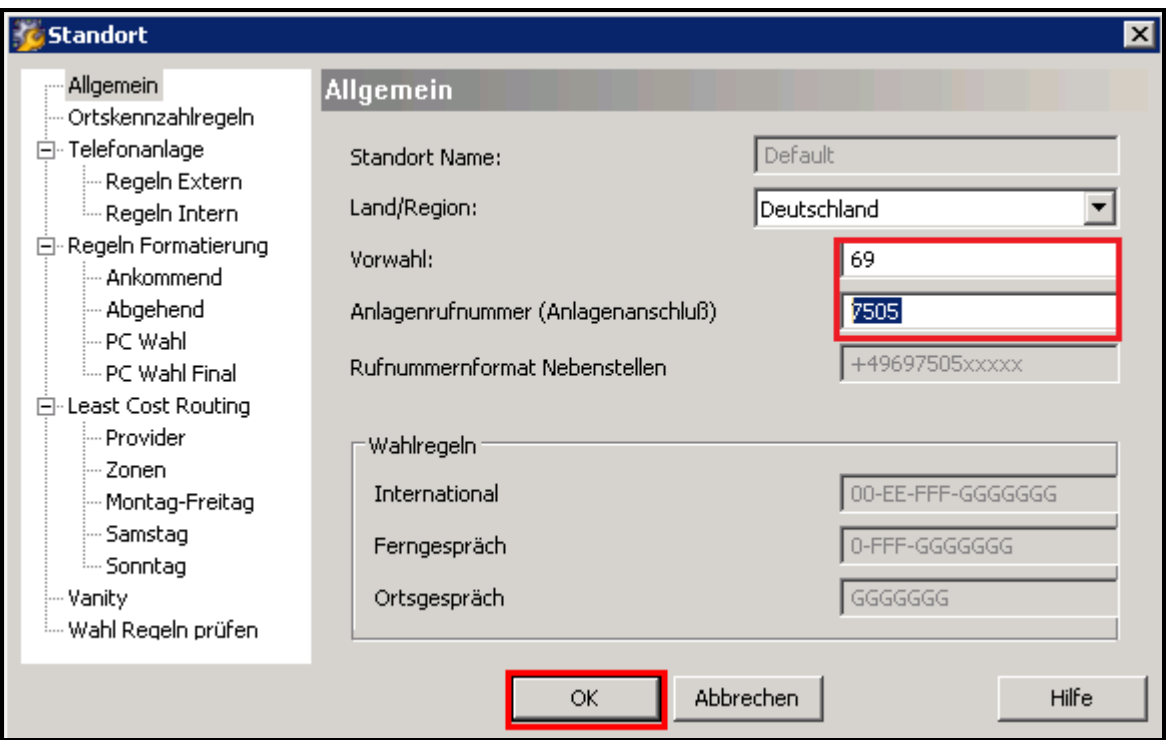

**Figure 12: Location General Properties**

## <span id="page-14-0"></span>**4.4. Configure OCS Server**

Start the OCS Server console on the PC on which the OCS Server is running. From the left frame of the program display, right click on "Office Communications Server 2007"  $\rightarrow$  "Forest  $\rightarrow$  $\le$  domain name>  $\rightarrow$  "Standard Edition Servers"  $\rightarrow$  ""OCS-Pool"", and select "Properties"  $\rightarrow$ "Front End Properties".

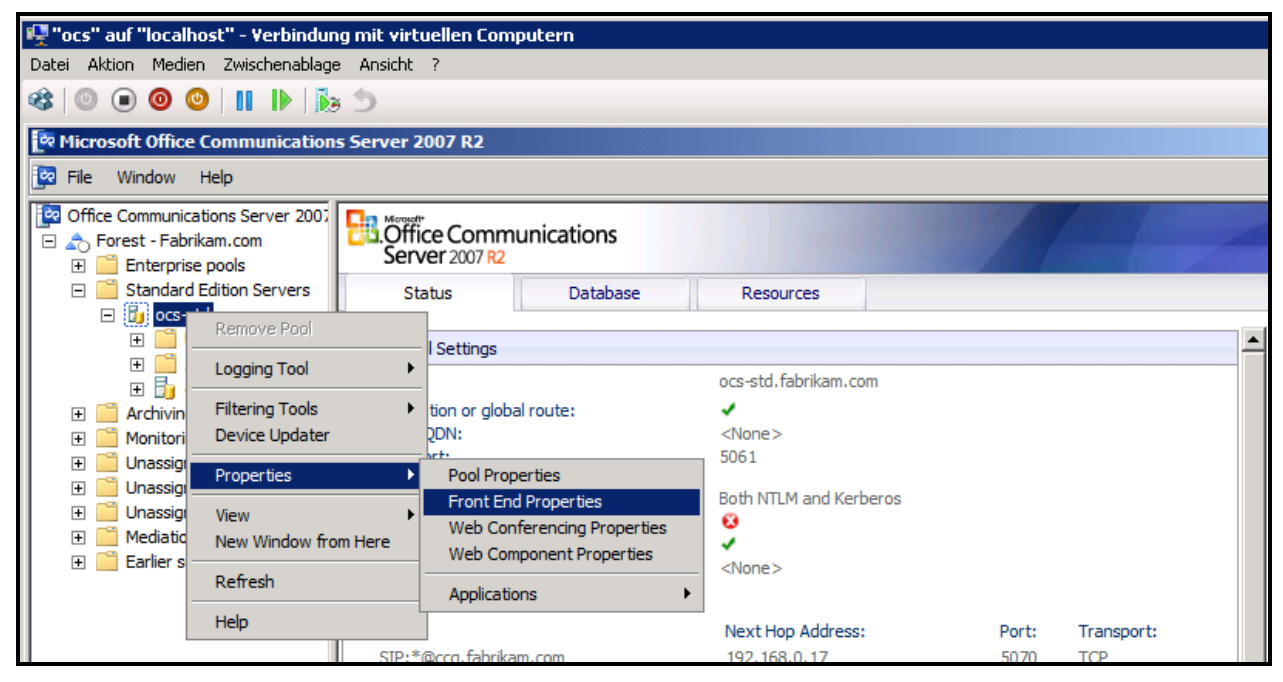

**Figure 13: OCS Server Console**

From the "Host Authorization" tab, click "new" and enter the IP address of the PC on which the ESTOS CallControlGateway is running.

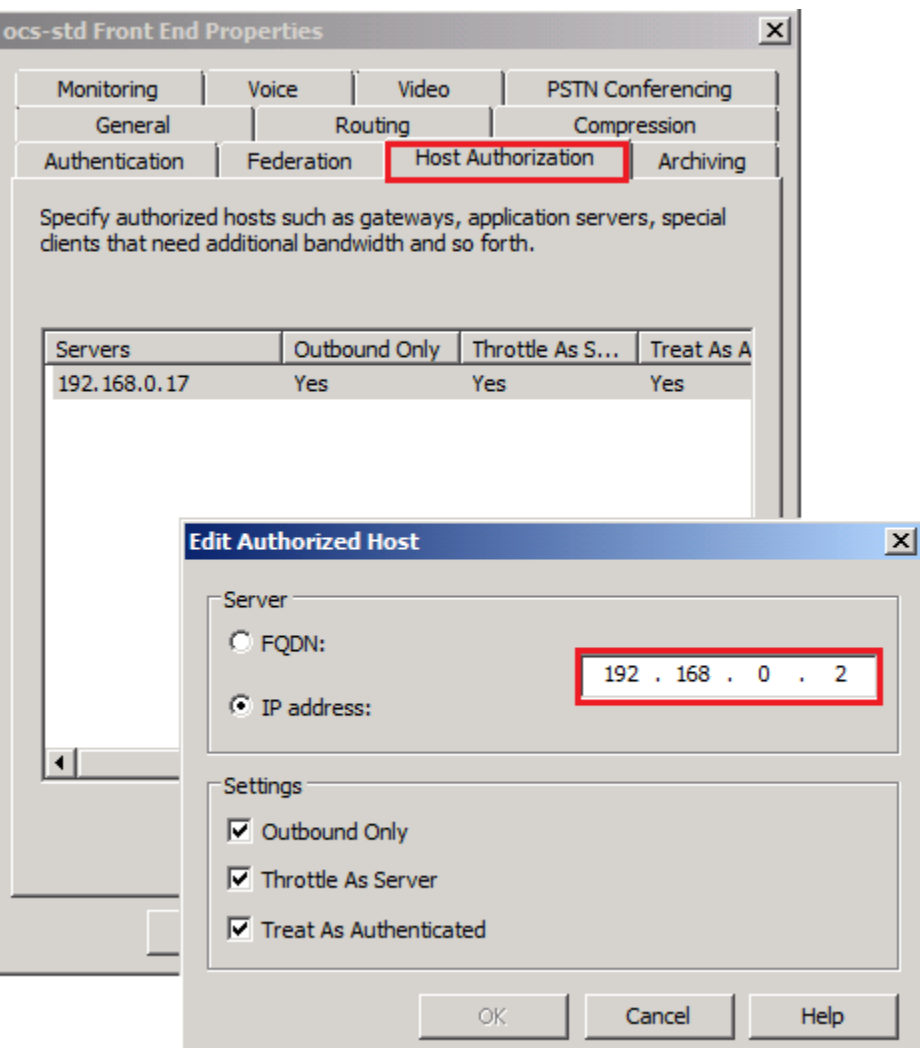

**Figure 14: OCS Server Add Host Server Display**

From the "Routing" tab, click "New" and enter the domain name, IP address, and port number assigned to the ESTOS CallControlGateway.

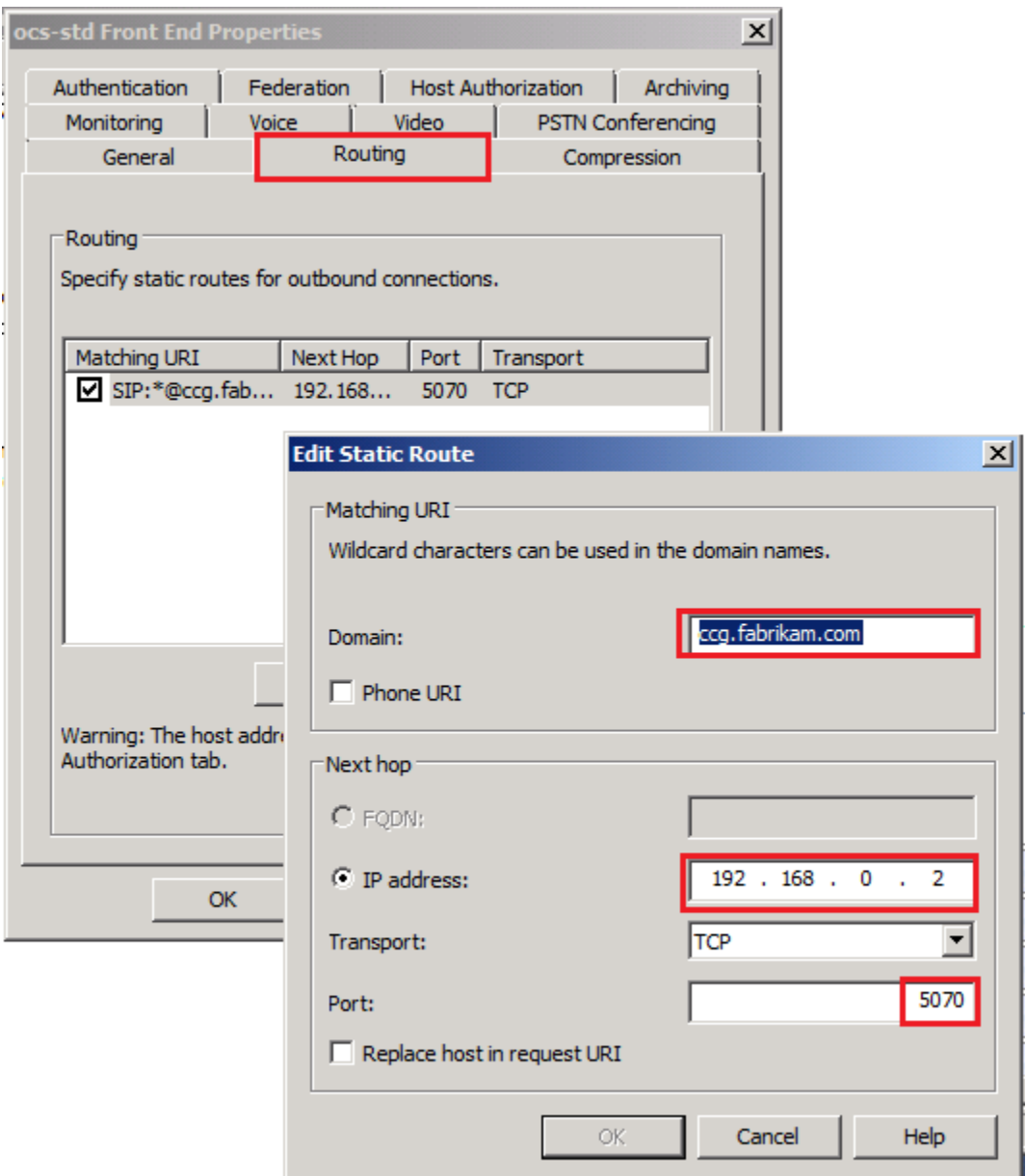

**Figure 15: OCS Server Status Route Display**

## **4.5. Configure OCS Clients**

<span id="page-17-0"></span>Start the OCS Client console, and select Telephone Options. Select "Enable Remote call control" radio button; enter the URI assigned to the server, and the telephone number assigned to the Client.

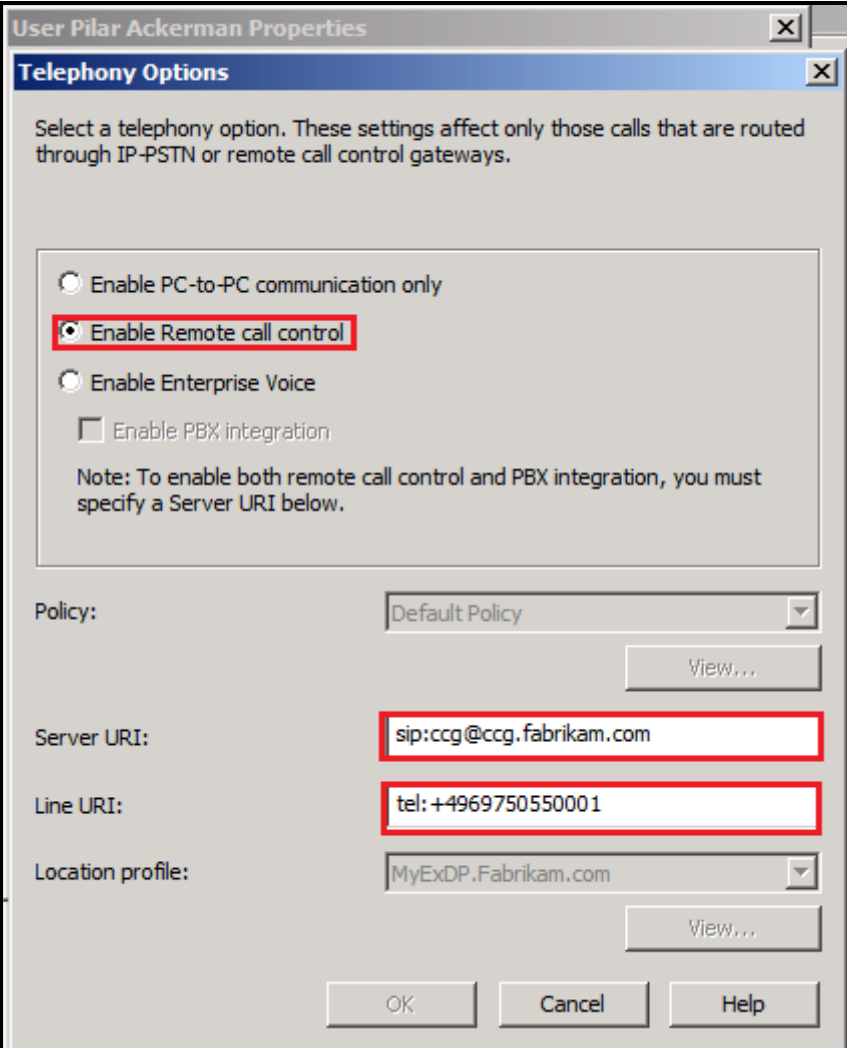

**Figure 16: OCS Client Telephony Options Display**

# <span id="page-18-0"></span>**5. General Test Approach and Test Results**

The compliance testing done between ESTOS CallControlGateway and Avaya IP Office was performed manually. The tests were all functional in nature, and no performance testing was done. The tests which were performed are shown is **section [1.1](#page-2-1)**. All tests which were performed produced the expected result, with the following exceptions:

- If the LAN connection to the PC on which the ESTOS Server is running is interrupted, the OCS Client programs stop responding to telephone events. The recover procedure for this problem is to restart the OCS Client program.
- If the PC on which the ESTOS Server is running is restarted, the OCS Client programs stop responding to telephone events. The recover procedure for this problem is to restart the OCS Client program.

# <span id="page-18-1"></span>**6. Verification Steps**

The correct installation and configuration of CallControlGateway can be verified by performing the following steps:

• Run the ESTOS TAPI Capabilities browser [\[3\]](#page-18-4) on the PC where the IPO TAPI driver is installed to verify that the TAPI interface is operational.

# <span id="page-18-2"></span>**7. Conclusion**

These Application Notes contain instructions for configuring Avaya IP Office to connect to the ESTOS CallControlGateway. A list of instructions is provided to enable the user to verify that the various components have been correctly configured.

# <span id="page-18-3"></span>**8. Additional References**

This section references documentation relevant to these Application Notes. Additional information can be found at [http://marketingtools.avaya.com/knowledgebase/.](http://marketingtools.avaya.com/knowledgebase/)

- [1] *Avaya IP Office Installation*, July 2009, Issue 20b, Document Number 15-601042
- [2] *Avaya IP Office 5.0 Manager 7.0*, July 2009, Issue 32h, Document Number 15-601011
- <span id="page-18-4"></span>[3] *ESTOS TAPI Capabilities Browser: [http://www.estos.de/software-downloads/action/open](http://www.estos.de/software-downloads/action/open-download/download/estos-tapicaps-tapi-treiber-browser.html)[download/download/estos-tapicaps-tapi-treiber-browser.html](http://www.estos.de/software-downloads/action/open-download/download/estos-tapicaps-tapi-treiber-browser.html)*
- [4] *ESTOS CallControlGateway Description*, *<http://www.estos.com/uc>*

#### **©2009 Avaya Inc. All Rights Reserved.**

Avaya and the Avaya Logo are trademarks of Avaya Inc. All trademarks identified by ® and ™ are registered trademarks or trademarks, respectively, of Avaya Inc. All other trademarks are the property of their respective owners. The information provided in these Application Notes is subject to change without notice. The configurations, technical data, and recommendations provided in these Application Notes are believed to be accurate and dependable, but are presented without express or implied warranty. Users are responsible for their application of any products specified in these Application Notes.

Please e-mail any questions or comments pertaining to these Application Notes along with the full title name and filename, located in the lower right corner, directly to the Avaya DevConnect Program at [devconnect@avaya.com.](mailto:devconnect@avaya.com)